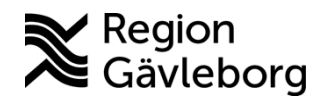

**Min vård Gävleborg, Registrera en ny patient - Lathund, Hälso- och sjukvård Region Gävleborg**

## Registrera en ny patient

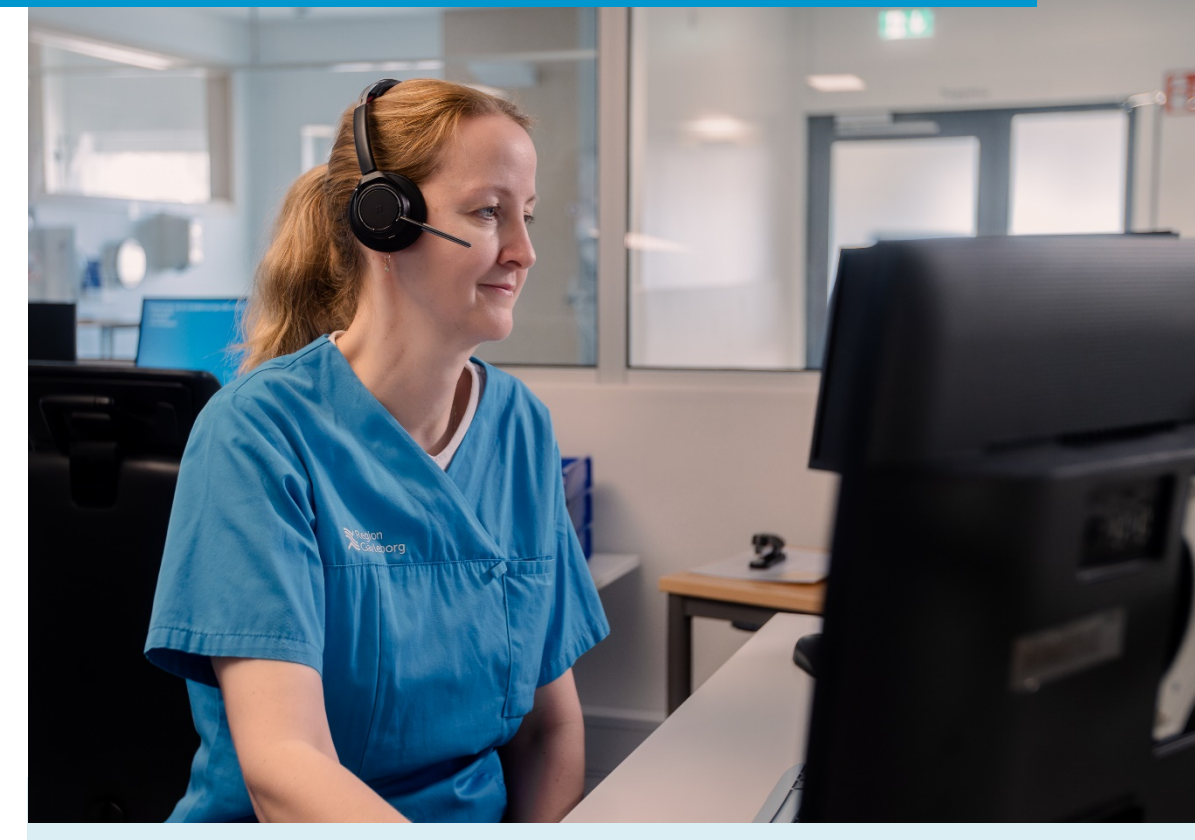

Lathund för att:

- Registrera en ny patient vuxna och barn från 13 år
- Registrera en ny patient barn 0-12 år
- Bjud in patient via sms

Clinic24 - Min vård Gävleborg September 2023

## **Registrera en ny patient - vuxna och barn från 13 år**

För att du ska kunna hantera och kommunicera med en patient genom Clinic24/Min vård Gävleborg måste patienten vara registrerad i plattformen. Patienten blir automatiskt registrerad när den loggar in i Min vård Gävleborg. Om patienten av olika anledningar inte är registrerad och inte har möjlighet att registrera sig i Min vård Gävleborg, kan du som vårdpersonal registrera patienten manuellt.

Notera! Endast personer som är listad på en hälsocentral i Region Gävleborg kan använda Min vård Gävleborg.

- 1. Klicka på **Sök patient** i huvudmenyn till vänster.
- 2. Skriv in patientens personnummer utan bindestreck eller mellanslag (ÅÅÅÅMMDDXXXX eller ÅÅMMDDXXXX) och tryck **Enter** eller klicka på **Förstoringsglaset**.
- 3. Om patienten inte sedan tidigare är registrerad i Clinic24 ser du detta genom att du får ett val att skapa patienten. Klicka på **Skapa patient** ÅÅÅÅMMDD-XXXX
- 4. Registrera patientens **Förnamn**, **Efternamn** samt **Telefonnummer.**  E-postadress är inte obligatoriskt. Om du klickar på **Autofyll** så hämtas förnamn och efternamn automatiskt från befolkningsregistret.
- 5. Klicka på **Skapa**.
- 6. När du skapat patienten kan du klicka på **Gå till patienten** för att komma in i patientvyn. Där kan du exempelvis skicka bokningsbiljetter, öppna en asynkron chatt med patienten med mera.

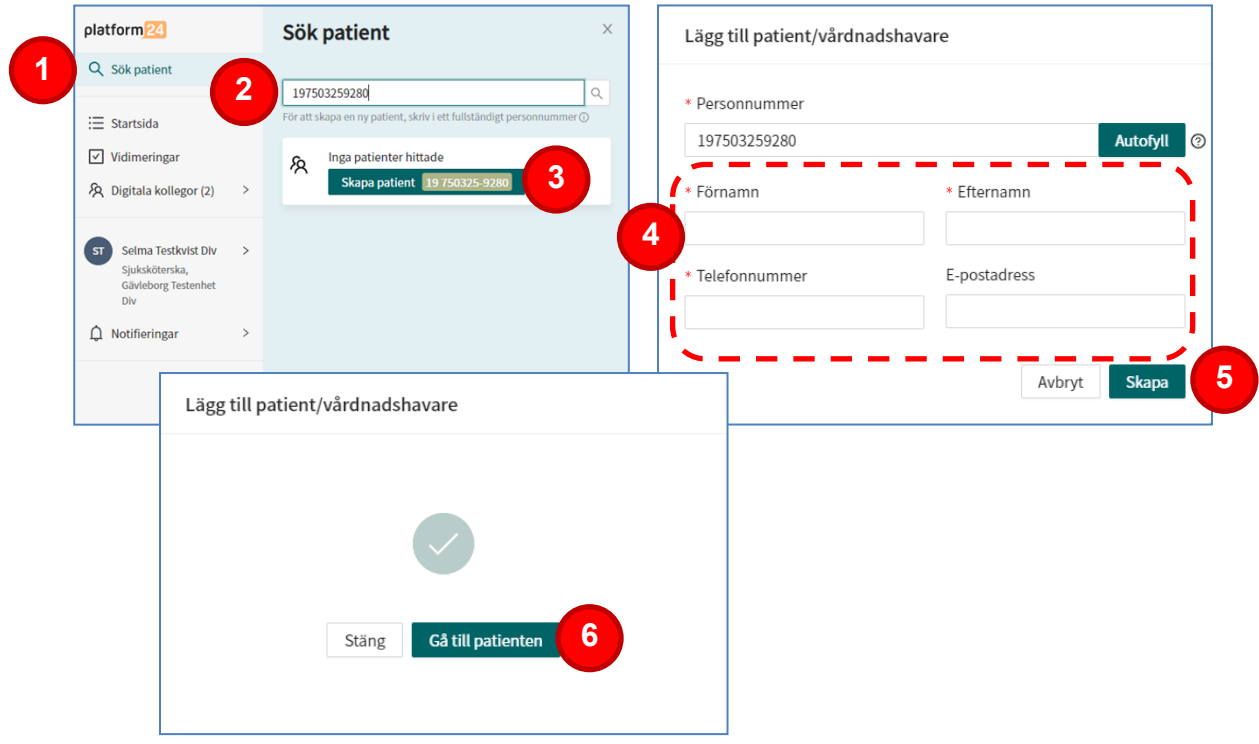

## **Registrera en ny patient - barn 0-12 år**

- 1. Klicka på **Sök patient** i huvudmenyn till vänster.
- 2. Skriv in patientens personnummer utan bindestreck eller mellanslag (ÅÅÅÅMMDDXXXX eller ÅÅMMDDXXXX) och tryck **Enter** eller klicka på **Förstoringsglaset**.
- 3. Om patienten inte sedan tidigare är registrerad i Clinic24 ser du detta genom att du får ett val att skapa patienten. Klicka på **Skapa patient** ÅÅÅÅMMDD-XXXX
- 4. **Sök** på patientens personnummer i rutan som kommer upp.
- 5. Klicka på vårdnadshavaren.
- 6. **Ange patientens kontaktuppgifter** genom att fylla i vårdnadshavarens telefonnummer och e-postadress och klicka sedan på **Skapa**.
- 7. Nu är patienten skapad och du kan välja att skapa en till patient eller att gå till patienten i Clinic24.

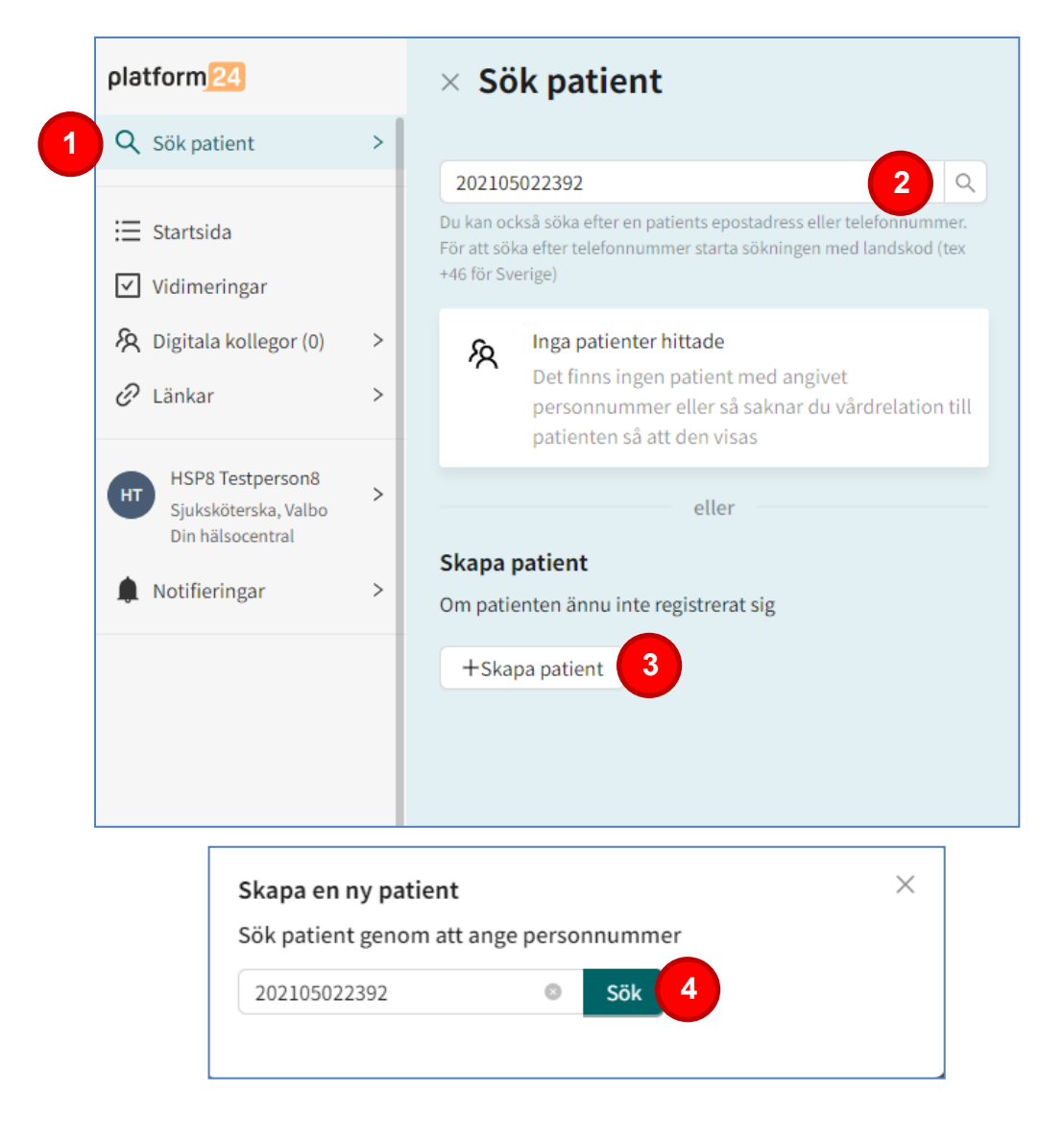

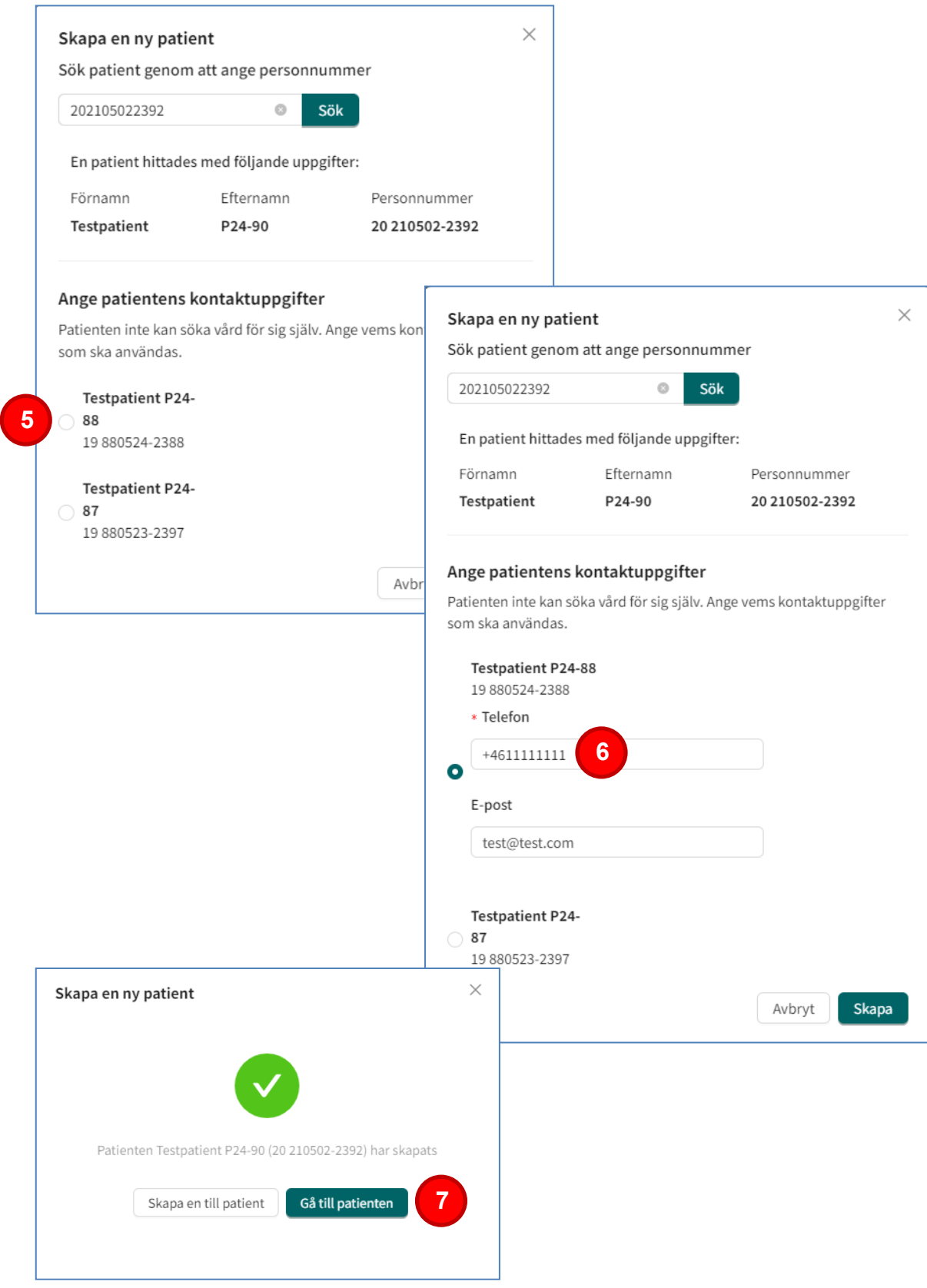

## **Bjud in patient via sms**

För att göra det lätt för patienten att hitta till Min vård Gävleborg för att logga in, kan du bjuda in patienten via sms.

- 1. Klicka på **Sök patient** i huvudmenyn till vänster.
- 2. Klicka på **Skicka SMS-inbjudan.**
- 3. Ange patientens mobilnummer och klicka sedan på **Bjud in**.

Patienten får då ett sms med länken till Min vård Gävleborg.

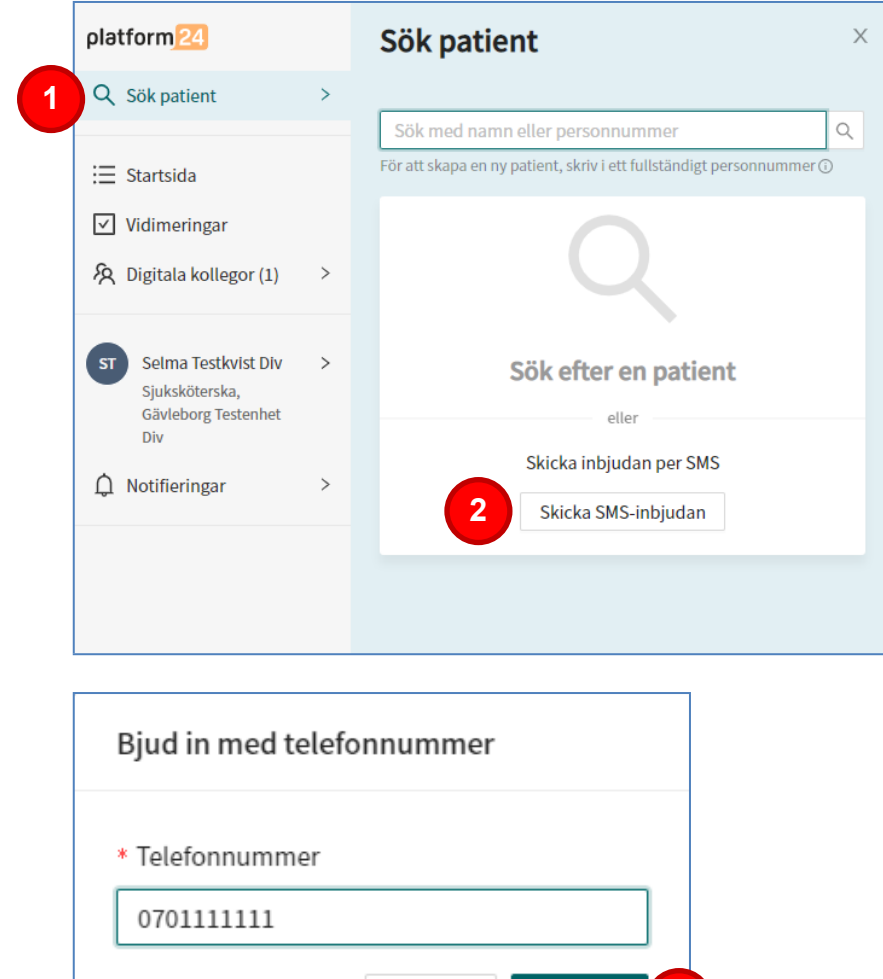

Avbryt

**3**

**Bjud in**